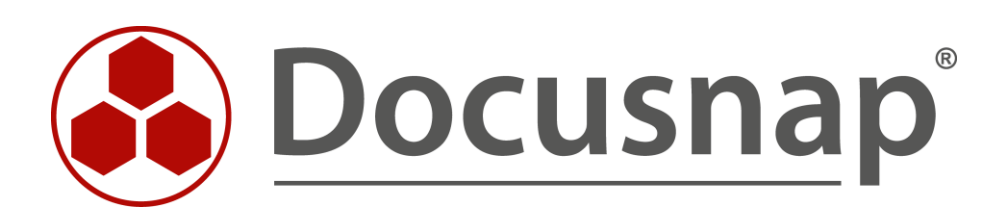

**AWS** *Inventarisierung der Amazon Web Services (AWS)*

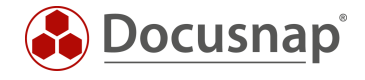

**TITEL** AWS **AUTOR** Docusnap Consulting **DATUM** 12.12.2023 **VERSION** 3.0 | gültig ab 21.12.2022

Die Weitergabe, sowie Vervielfältigung dieser Unterlage, auch von Teilen, Verwertung und Mitteilung ihres Inhaltes ist nicht gestattet, soweit nicht ausdrücklich durch die itelio GmbH zugestanden. Zuwiderhandlung verpflichtet zu Schadenersatz. Alle Rechte vorbehalten.

This document contains proprietary information and may not be reproduced in any form or parts whatsoever, nor may be used by or its contents divulged to third parties without written permission of itelio GmbH. All rights reserved.

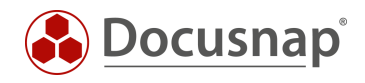

## INHALTSVERZEICHNIS

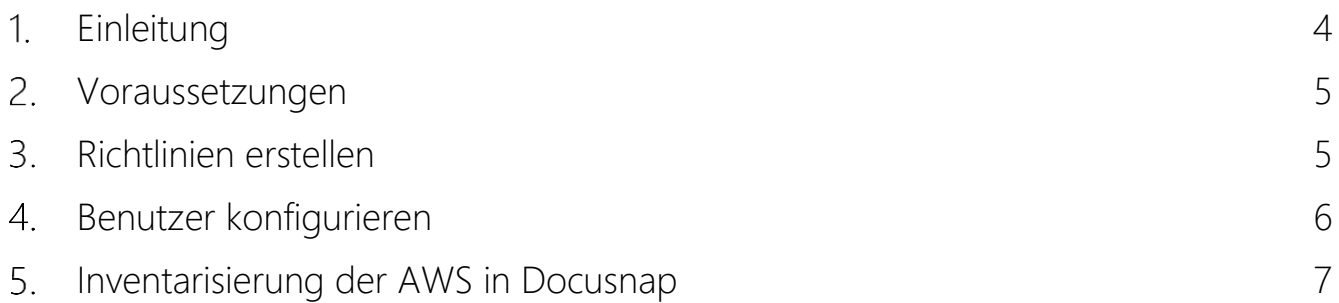

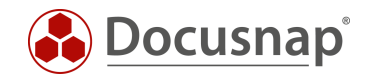

# <span id="page-3-0"></span>1. Einleitung

Der Scan der Amazon Web Services liefert die Möglichkeit, Kernbereiche Ihrer AWS Infrastruktur zu inventarisieren:

- Elastic Compute Cloud (EC2)
- Identity and Access Management (IAM)
- Simple Storage Service (S3)
- Relational Database Services (RDS)
- Stapelverarbeitungsaufträge (Batch)
- Lambda
- $\cdot$  SOS

Für die AWS Inventarisierung sind zwei Assistenten in Docusnap verfügbar. Der Unterschied der Assistenten liegt in der Ablage der inventarisierten Daten.

- AWS
	- o Daten sind unterhalb der Cloud Infrastruktur Tenant Domäne zu finden
- AWS Legacy
	- o Daten sind unterhalb der Infrastruktur Domäne Azure zu finden

Damit alle Daten der Cloud Inventarisierungen in der Cloud Infrastruktur zu finden sind, empfehlen wir die Verwendung der Assistenten, die nicht als Legacy bezeichnet sind:

- Microsoft 365
- Azure Service
- AWS

#### Wichtige Informationen

Die Amazon Web Services sind regional gebunden. Sollten Sie entsprechende Services in unterschiedlichen Regionen nutzen, müssen Sie darauf achten, dass für jede Region ein eigener Benutzer sowie die entsprechenden Richtlinien erstellt werden müssen.

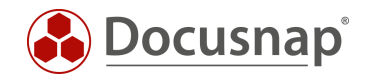

# <span id="page-4-0"></span>2. Voraussetzungen

Für die AWS Inventarisierung werden Richtlinien für jeden der zu inventarisierenden Kernbereiche benötigt. Die Richtlinien werden anschließend einem Benutzer, für den Programmgesteuerten Zugriff zugewiesen. Diese Zuordnung aktiviert eine Zugriffsschlüssel-ID und einen Geheimen Zugriffsschlüssel.

Für die Erstellung der Richtlinien wird ein entsprechend berechtigter Benutzer benötigt:

- Erstellen von Richtlinien
- Erstellen eines Benutzers, sowie Vergabe der erstellten Richtlinien

Für die eigentliche Inventarisierung werden die folgenden Daten, pro Region, benötigt:

- Anzeigename
- Zugriffsschlüssel-ID
- Geheimer Zugriffsschlüssel
- Region

### <span id="page-4-1"></span>3. Richtlinien erstellen

Für jeden Kernbereich / Service, den Sie verwenden und mit Docusnap inventarisieren möchten, wird eine eigene Richtlinie benötigt. Sie benötigen also bis zu 7 Richtlinien für:

- EC2
- IAM
- S3
- RDS
- **Batch**
- Lambda
- SQS

Melden Sie sich in Ihrer AWS Konsole und öffnen Sie

- Services IAM
- Richtlinien Richtlinien erstellen

Anschließend werden über den visuellen Editor die Bereiche Service, Aktionen und Ressourcen nacheinander definiert.

• Service

Über Service auswählen suchen Sie anschließend nach dem entsprechenden Service, für welchen die Richtlinie erstellt werden soll, z. B. EC2

- Aktionen Die in EC2 zulässigen Aktionen werden auf Zugriffsebene Auflisten sowie Lesen gesetzt.
- Ressourcen Es wird empfohlen, die Aktionen über Alle Ressourcen der Services zu berechtigen.

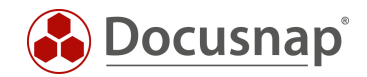

Vergeben Sie einen eindeutigen Namen für die erstellte Richtlinie (z.B. Docusnap\_EC2\_Inventory) sowie eine optionale Beschreibung. Über Richtlinie erstellen wird die Konfiguration abgeschlossen.

Die zuvor beschriebenen Schritte zu Erstellung der Richtlinie am Beispiel des Service EC2 müssen nun für die weiteren Services, welche mit Docusnap inventarisiert werden sollen, wiederholt werden.

### <span id="page-5-0"></span>4. Benutzer konfigurieren

Die zuvor erstellten Richtlinien werden nun einem Benutzer zugewiesen. Wechseln Sie innerhalb von AWS erneut in die

• Services - IAM – und wählen Sie nun Benutzer – Benutzer hinzufügen

Wichtig: Die Anordnung der abgebildeten Daten in der Docusnap Baumstruktur orientiert sich an dem inventarisierenden Benutzer, dies hat die eingangs beschriebene Regionsbindung als Hintergrund. Wählen Sie hier bitte für verschiedene Regionen einschlägige Benutzernamen aus, um diese eindeutig zuweisen zu können.

- Vergeben Sie einen eindeutigen Benutzernamen
- Wählen Sie den Zugriffstyp: Programmgesteuerter Zugriff

Im nächsten Schritt weisen Sie die erstellten Richtlinien dem Benutzer zu – wählen Sie

- Vorhandene Richtlinien direkt anfügen
- Navigieren Sie zur Option Filterrichtlinien und setzen den Filter auf Vom Kunden verwaltet o Wählen Sie nun die erstellten Richtlinien und fügen sie diesem Benutzer hinzu.

Wichtig: Die abschließend erstellten Daten (Benutzer, Zugriffschlüssel-ID sowie der geheime Zugriffschlüssel) werden zur Inventarisierung benötigt und können als CSV heruntergeladen werden. Diese sind nur einmalig nach der Konfiguration einsehbar!

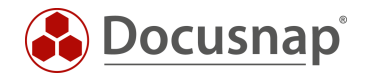

## <span id="page-6-0"></span>5. Inventarisierung der AWS in Docusnap

Starten Sie den AWS Inventarisierungs-Assistenten:

- Discovery Alle Assistenten AWS
- Inventar Alle Assistenten AWS
- Alle Aufträge Alle Assistenten AWS

Wählen Sie die gewünschte Firma und Tenant-Domäne aus.

Im Anzeigenamen sollten Sie den Namen des Benutzers angeben, für den Sie daraufhin die

- Zugriffsschlüssel-ID
- Geheimer Zugriffschlüssel
- und Region

hinterlegen.

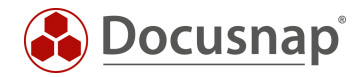

## ABBILDUNGSVERZEICHNIS

#### ES KONNTEN KEINE EINTRÄGE FÜR EIN ABBILDUNGSVERZEICHNIS GEFUNDEN WERDEN.

#### VERSIONSHISTORIE

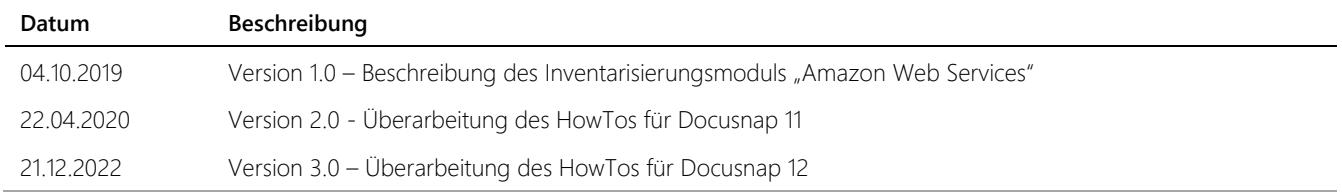

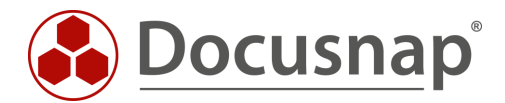

support@docusnap.com | www.docusnap.com/support © itelio GmbH - www.itelio.com